# **DÉCISIONNEX RBC® – ACCÈS D'UN ADMINISTRATEUR SECONDAIRE DU PROGRAMME**

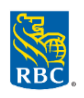

#### **Configuration d'un administrateur secondaire du programme**

## **\*Sautez l'étape 1 si l'employé a déjà accès à Décisionnex RBC\***

### *Étape 1 : Créer un profil d'utilisateur*

*Important : Effectuez toujours une recherche dans la liste des employés afin de vous assurer qu'un profil d'utilisateur n'a pas déjà été créé*

- Ouvrez une session dans **Décisionnex RBC** et accédez à **Visa IntelliLink Spend Management**.
- Cliquez sur **Administration** > **Vue d'ensemble** > **Vue d'ensemble administrateur**.
- Cliquez sur **Employés** dans le diagramme hiérarchique > **Insérer nouvel employé**.
- Entrez les renseignements à propos de l'employé dans la fenêtre **Insérer renseignements personnels** et attribuez-lui un nom d'utilisateur :
	- o **Identifiant unique** d'un employé
	- o **Prénom**
	- o **Nom**
	- o **Division** (facultatif) entrez la division de l'entreprise à laquelle vous souhaitez ajouter l'utilisateur
	- o Liste déroulante **Renseignements sur le gestionnaire** > **Rapports des administrateurs**
	- o Dans la liste déroulante **Renseignements relatifs à l'utilisateur** > attribuez un nom d'utilisateur que le titulaire de carte utilisera pour ouvrir une session.
- Cliquez sur **Enregistrer**

### *Étape 2 – Attribuer les droits d'accès*

- Cliquez sur **Administration** > **Vue d'ensemble** > **Vue d'ensemble administrateur**.
- Cliquez sur **Employés** dans le diagramme hiérarchique.
- Entrez les critères de recherche pour trouver l'employé > Cliquez sur **Rechercher**.
- Cliquez sur l'icône des renseignements sur l'employé **lacauté de la côté du profil d'utilisateur de l'employé.**
- La fenêtre **Rapport Renseignements personnels** s'affichera.
- Cliquez sur **Droits d'accès** > **Attribuer droits d'administrateur** > Cliquez sur **Ok** dans la fenêtre contextuelle.
- Quittez la fenêtre Renseignements personnels.

# *Étape 3 – Attribuer les droits d'accès à la gestion des cartes*

- Cliquez sur **l'icône des renseignements sur l'employé** à côté du profil d'utilisateur de l'employé.
- Sélectionnez **Gestion des cartes** dans le menu de gauche. *Nota : Le droit de gestion de comptes de carte ne doit être accordé que si un employé a besoin d'y avoir accès pour consulter les opérations, commander ou mettre à jour des cartes*.
- La section **Droits de gestion de cartes 2.0** s'ouvrira ; choisissez l'option à laquelle vous souhaitez donner accès en cliquant sur le curseur adjacent. Vous pouvez établir le seuil du nombre de comptes en insérant une valeur dans les champs.

#### **Liste de droits d'accès à la gestion des cartes disponibles – Droits de gestion de cartes 2.0**

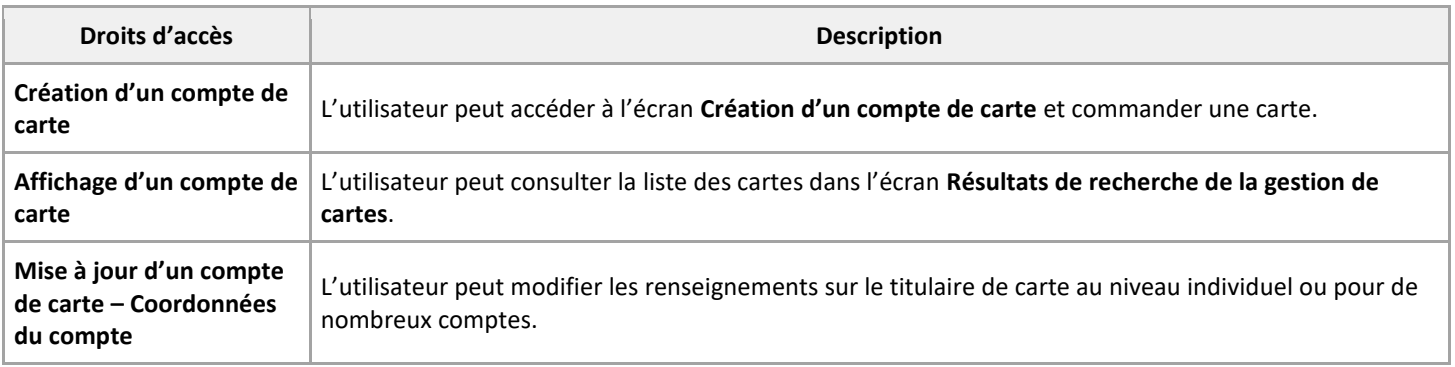

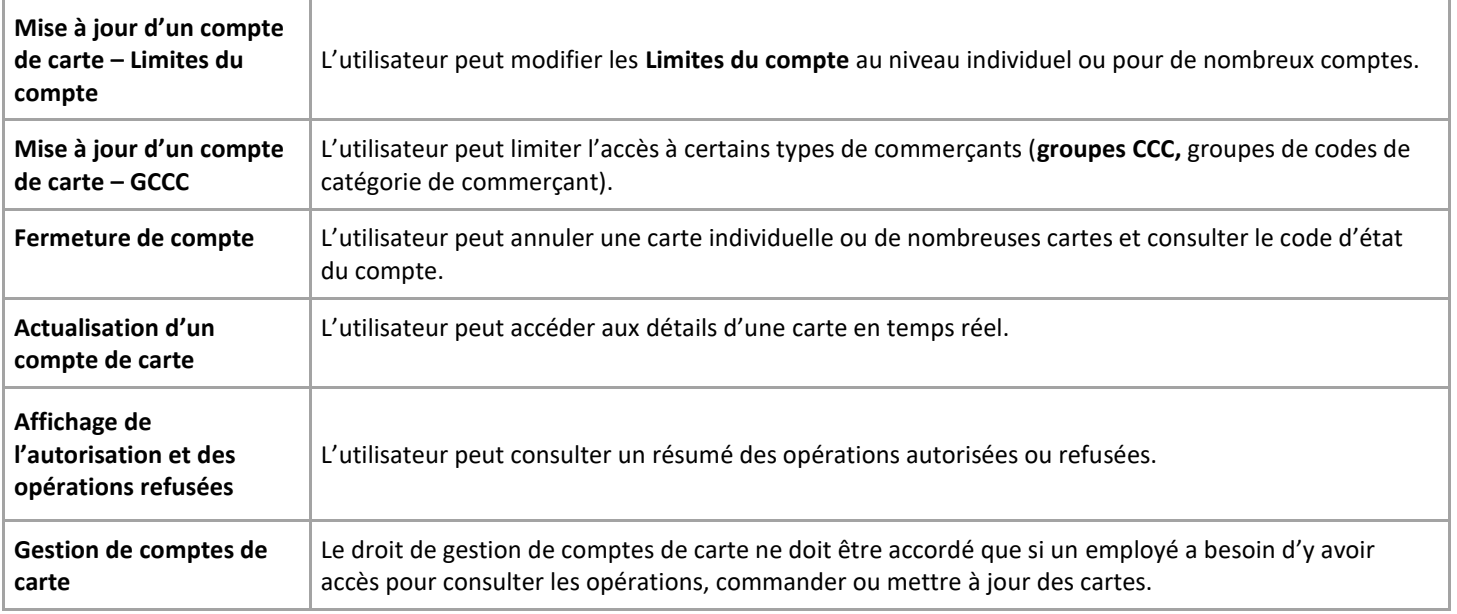

 Si l'administrateur de programme doit avoir accès à l'entière limite de crédit de l'entreprise, laissez les champs **Seuils de compte** et **Seuils de GCCC** vides. Autrement, précisez les seuils maximums qu'un administrateur de programme pourra établir pour les cartes en entrant une valeur.

#### **Seuils de compte**

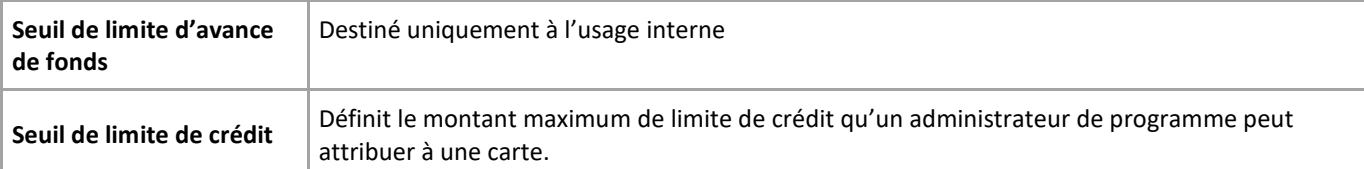

#### **Seuils de GCCC –** (groupes de codes de catégorie de commerçant)

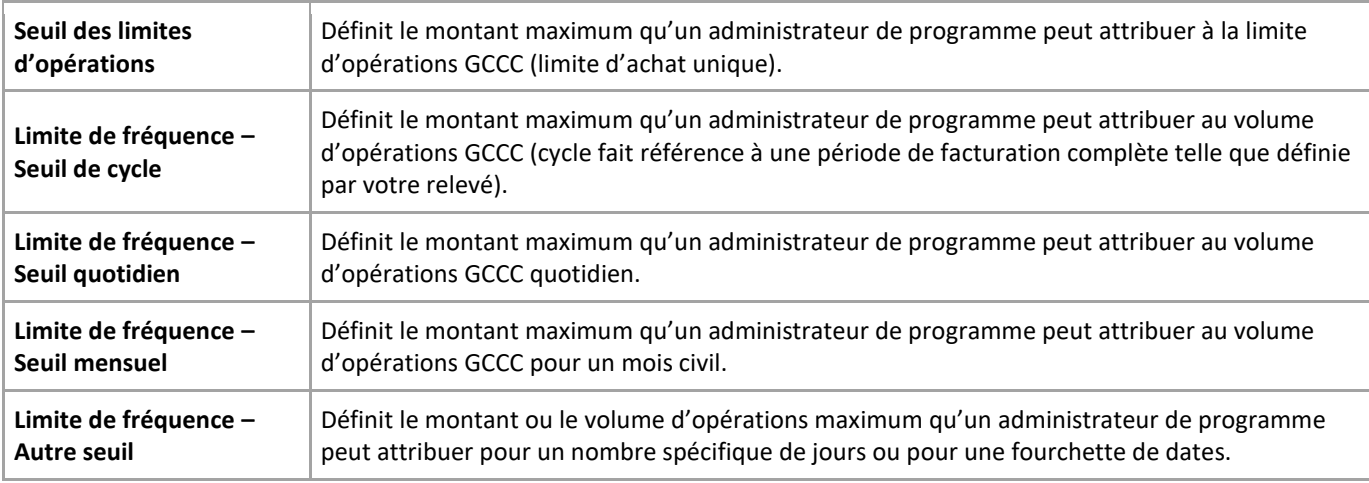

### **Supprimer l'accès d'un administrateur secondaire du programme**

- Ouvrez une session dans **Décisionnex RBC** et accédez à **Visa IntelliLink Spend Management**.
	- Repérez l'administrateur secondaire du programme.
		- o Cliquez sur **Administration** > **Vue d'ensemble** > **Vue d'ensemble administrateur**.
		- o Cliquez sur **Employés** dans le diagramme hiérarchique.
		- o La fenêtre **Rechercher un employé** s'affichera. *Rappel : Assurez –vous que les fenêtres contextuelles sont activées dans votre navigateur.*
- o Entrez les critères de recherche pour trouver l'employé > Cliquez sur **Rechercher**.
- Cliquez sur l'**icône des renseignements sur l'employé** à côté du profil d'utilisateur de l'employé.
- Sélectionnez les **Droits d'accès** dans le menu de gauche > **Supprimer les droits d'administrateur** > Cliquez sur **Ok** dans la fenêtre contextuelle.
- Si vous souhaitez supprimer l'accès d'un employé à Décisionnex RBC :
	- o Revenez à l'écran **Administration des employés** et cliquez sur **l'icône de cadenas** à côté du profil d'utilisateur de l'employé > Cliquez sur **Ok** dans la fenêtre contextuelle.